# HOW TO RESERVE A BOOK

From the Sheffield City Council Library System

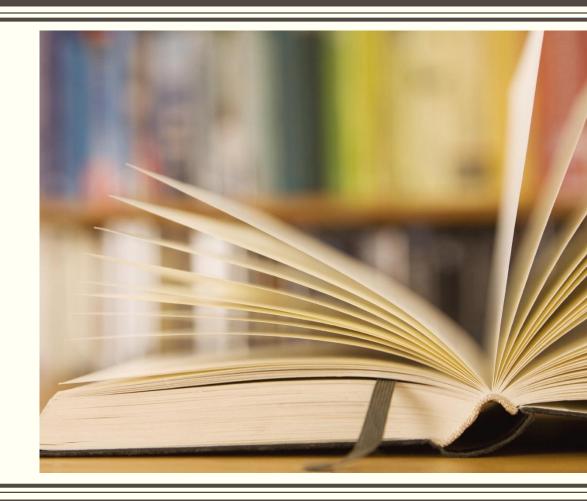

### Requirements to reserve books

- You must be a member of the library network. (If you aren't a member you can join. You will need 2 proofs of ID) This is free
- If the library is an Associate Library (run by volunteers) or a co-delivered library, run in partnership with Sheffield City Council and community groups, the library may also have a local collection of books. You will need to become a member of the library's local system to borrow or reserve these books and they must be returned to the library they were borrowed from. You will use the same library card number.
- For data protection reasons, if you have not used your library card for more than 12 months, your account may have been deactivated. In which case you will need to join the library again. This is free.
- If your account is locked because of lost books or overdue items, you will need to pay the fees to unlock your borrowing account. You can pay in instalments.
- If you currently have 15 books, audio books and or DVDs on loan, you will have reached your account limit and must return some items before more can be borrowed.

### Requirements to reserve books

#### You will need:

- your library card
- If reserving online you will also need your library PIN
- the book title
- the author
- the name of the library where you want to collect your book.

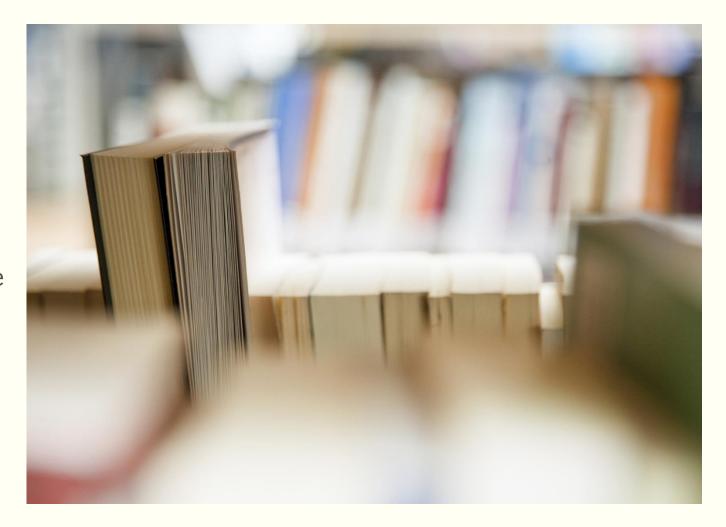

### Ways to Reserve Your Book

- In person from your local library
- Online from http://library.sheffield.gov.uk/uhtbin/webcat

### In Person from your local library

#### Six easy steps

- 1. Walk into the library and wait at the desk. At busy time there may be a limit to the number of reservations you can make at once. Your account must be active and in good order.
- 2. Present the library assistant with your library card. Give the library assistant the details of the book you wish to reserve, and which library you would like to collect the book from.
- 3. The library assistant will search the Sheffield City Council computer system to see if the title is in stock, either at the library you are in or any other library on the network.
- 4. If the library is an Associate or Co-delivered library, with a local system. The assistant will check to see if the title is held locally and available, the assistant will help you locate the book, and loan it to you.
- 5. If the book is in the catalogue, but not available, they will reserve the book on your behalf.

### Online from http://library.sheffield.gov.uk/uhtbin/webcat

login to the website

Type the web address above into your web browser

Type you library card number into the box at the top right of the screen

Type your PIN into the box beneath the library card number

Click on the button labelled 'Login'

Search for your book

Enter the book details you wish to search for, this might be the title, author, ISBN or a few words from the title

From the drop down list to the right of the search box, tell the computer what it is looking for. Eg title

Click on the 'Search' button

Your search results are displayed

Hopefully, the book you want is in the catalogue and a list of titles is displayed for you to choose from.

If nothing is displayed, click on 'go back' in the menu and search again. Check the spelling and the drop down you searched under

If there is still nothing displayed this title is not be available on the Sheffield City Council system.

At the bottom of this screen is a more detailed search if you need to limit the results returned.

## Online from http://library.sheffield.gov.uk/uhtbin/webcat

Select a book from the list

The books in the Library catalogue will be displayed in a list showing the title, author and the number of copies in the system and where they are held

Click on the 'details' button to the left of the book title you would like to reserve.

Check and reserve

Check the details of the book are correct on the right side of the screen

On the left side of the screen click on 'RESERVE ITEM'

Enter your collection library

Select the library from the drop down list in the Pickup at: box

Click on the 'Reserve Item' button

# SCREEN SHOTS OF A RESERVATION

Sheffield folk...there's nowt like 'em

### Login to the reservations system

Enter your library card number and PIN here, then click the login button

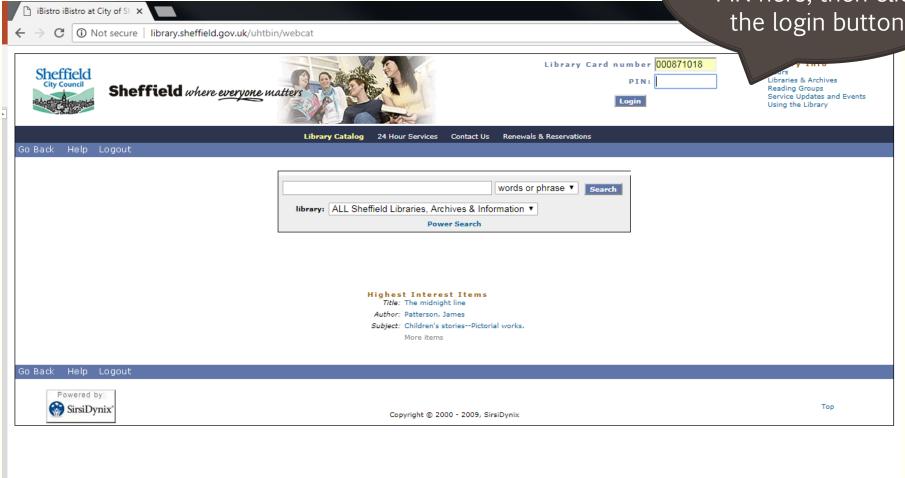

# Now you are logged in.

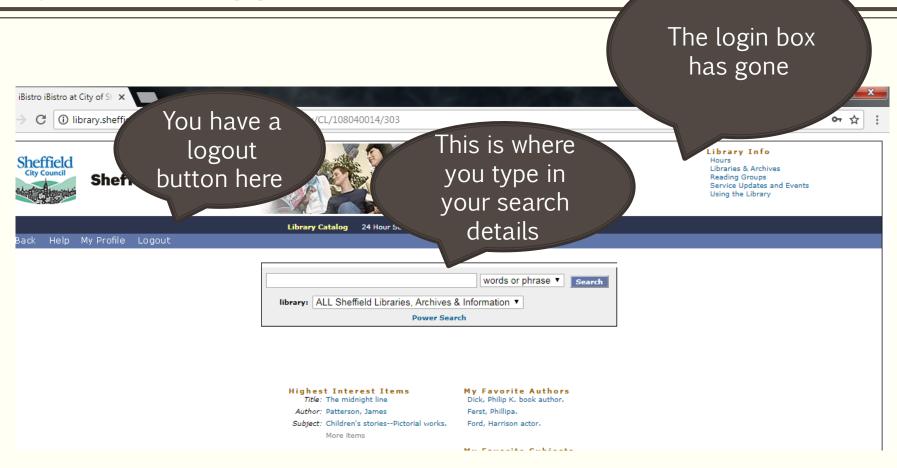

### Make your search

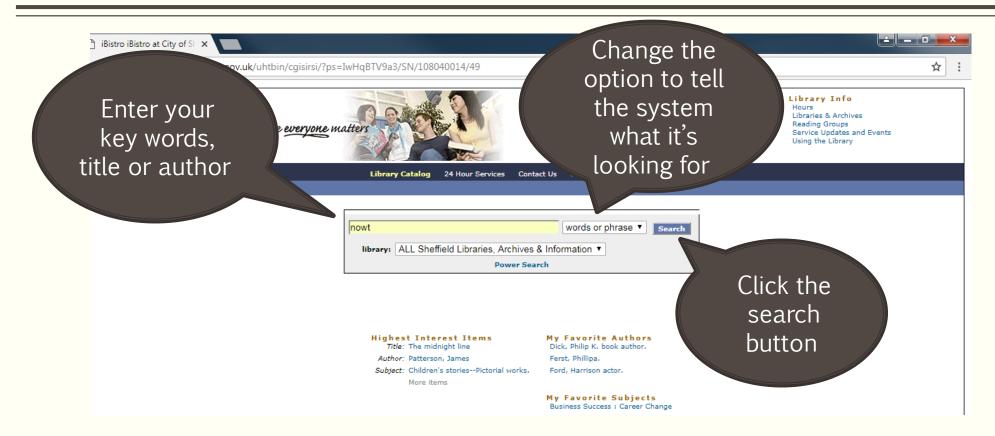

## Your search results are displayed

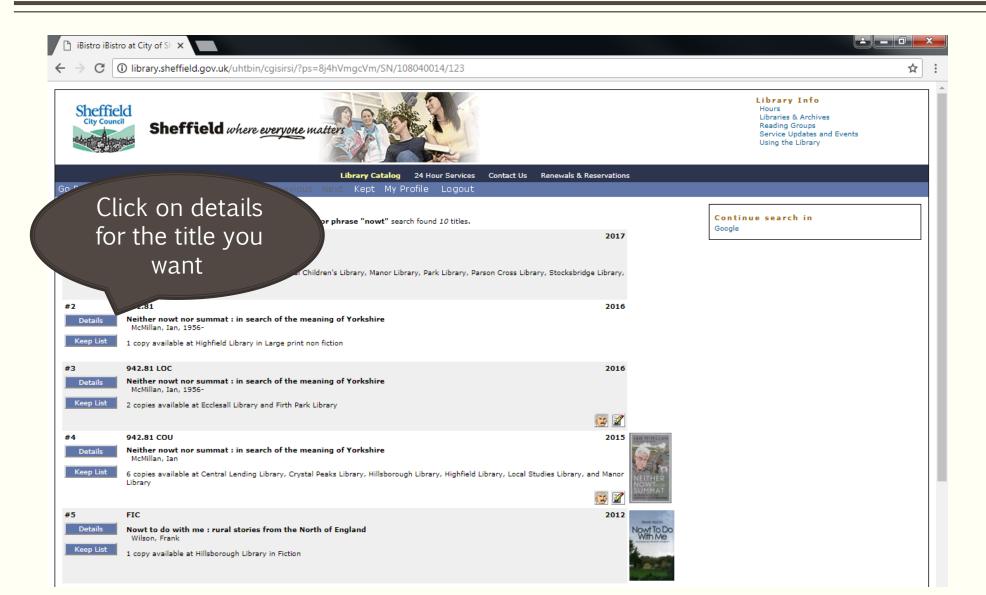

## Reserve your book

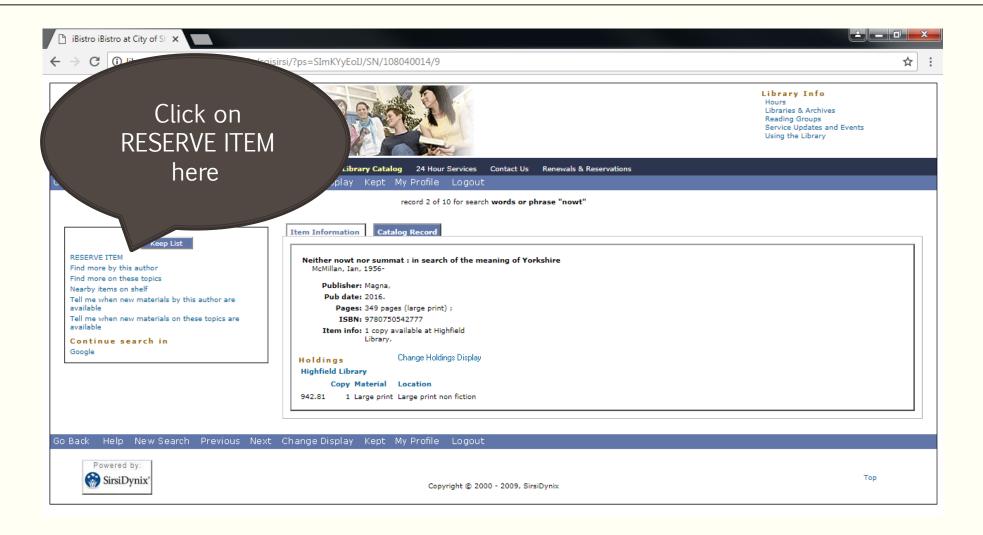

# Pick your collection library

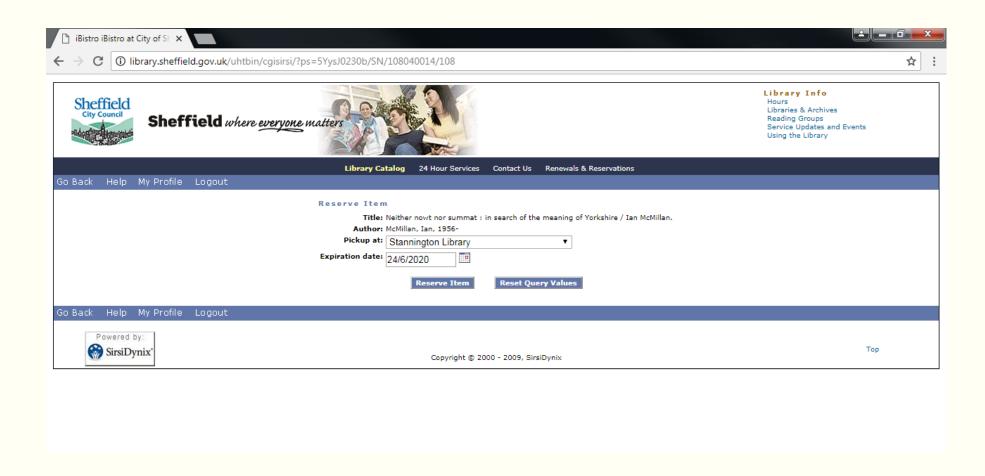

### Reservation details confirmed

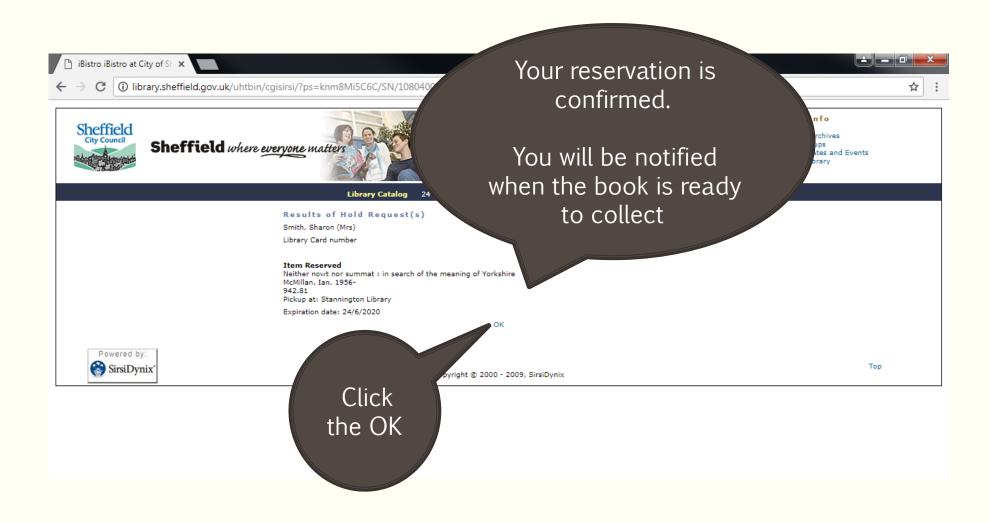

### Reservation details confirmed

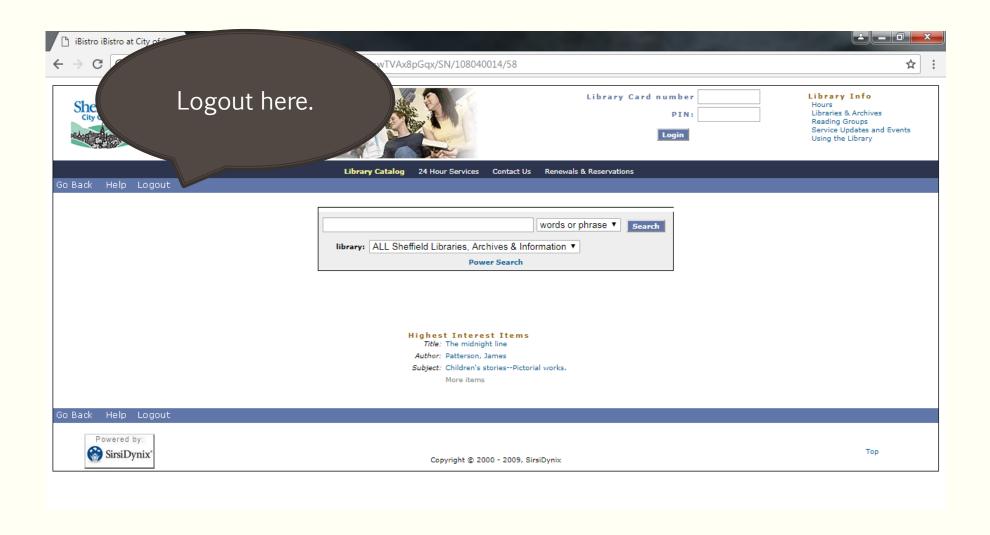